# Device Controlを利用する

電話やWi-Fiなどの機能を個別に制限し、業務に適した設定が簡単に 行えるDevice Controlを搭載しています。設定用のパソコンなどは 不要で、本機のみで設定できます。設定の複製も簡単に行うことが できます。

## **!** Device Controlについてのご注意

#### 初期設定について

Device Controlを利用するには、本機の初期設定時にDevice Controlを有効にする必要があります。

「初期設定を行います」の画面が表示されたら、 ■ を押さず <mark>に 米\*\*圖 | # `ô | 米\*\*圖 | # `ô | 米\*\*圖 | # `ô | ●</mark> ほい |

#### 機能別ロックとの同時設定について

Device Controlと機能別ロックを同時に設定しないでください。 本機の動作が不安定になる場合があります。機能別ロックについ て詳しくは、「機能の利用を制限する(機能別ロック)」を参照 してください。

### Device Controlで制限する内容(ポリ シー)を作成する

あらかじめカスタマイズキーに「Device Control」を登録しておい てください。 設定できる項目は次のとおりです。

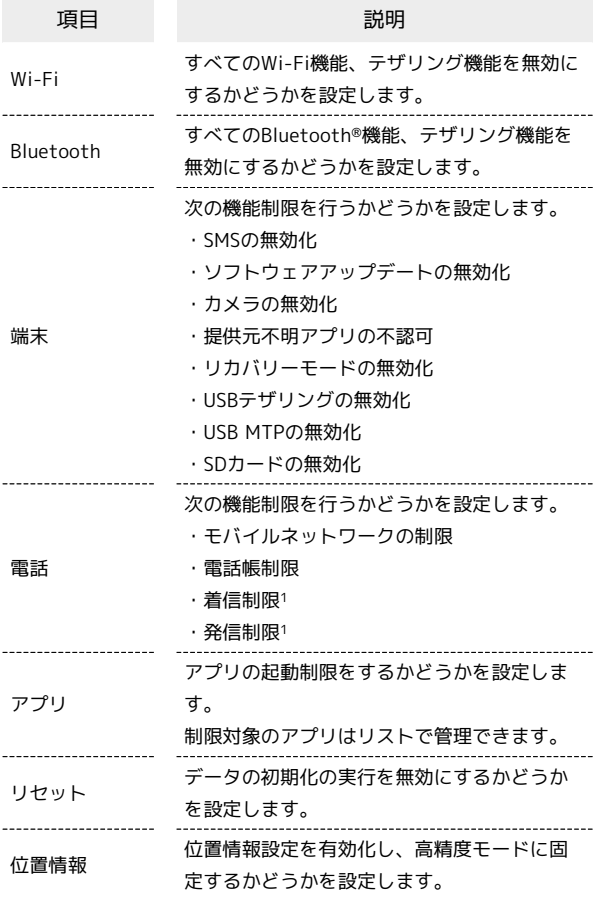

1 着信制限、発信制限は電話帳登録、もしくはホワイトリストに登 録した番号を対象外とすることができます。

## $\vert$  1

Device Controlを設定したカスタマイズキー( | | )

 $\boxed{\parallel}$  /  $\boxed{\parallel}$  )

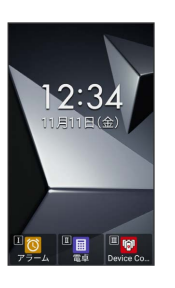

## $\vert$  2

パスワードを入力 → ● (サインイン)

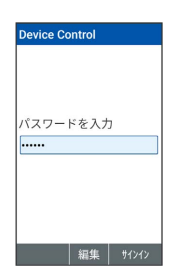

**※** Device Controlの設定メニューが表示されます。

・お買い上げ時のパスワードは「000000」に設定されています。

## $3<sup>1</sup>$

各項目を設定

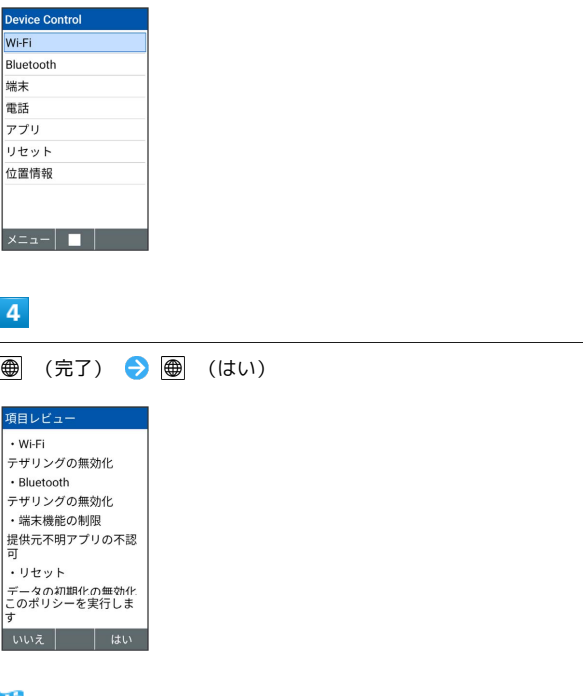

※ ポリシーの作成が完了します。

#### ■ Device Control利用時の操作

#### 登録状況を確認する

Device Controlの設定メニュー画面で 図 (メニュー) ● ステータス

#### パスワードを変更する

Device Controlの設定メニュー画面で 図 (メニュー) ■パスワード設定 ● 「新しいパスワードを入力」欄に新しい パスワードを入力 ● ■ ● 「もう一度パスワードを入力」 欄にパスワードを入力 → ● (設定) → ■

## ■ Device Control利用時のご注意

#### ポリシーの作成について

ポリシーの作成時は次の点にご注意ください。

- ・ソフトウェアアップデートを無効化し、再度有効化に設定した 場合は、ソフトウェアアップデートが正しく動作しないことが あります。設定メニューからソフトウェアアップデートを行う か、本機の電源を一度切ってから、再度電源を入れ直してくだ さい。
- ・発信制限、着信制限を設定しても、緊急通報番号(110、 119、118)への発着信は行えます。
- ・モバイルネットワークの制限メニューで「モバイルデータの無 効化」を有効にすると、モバイルデータの使用が無効(ステー タスマークが 12) になります。そのあと、「モバイルデータ の無効化」を解除しても、モバイルデータの使用は自動的に有 効にはなりませんので、手動で有効に設定してください。

#### パスワードについて

パスワードについては、次の点にご注意ください。

- ・Device Controlのパスワードを変更した場合は他の人に知られ たり、紛失したりしないよう大切に保管してください。
- ・パスワードを忘れた場合、パスワードをお買い上げ時の状態に 戻すためには、データの初期化が必要になります。
- ・アプリの起動制限で「設定」アプリの起動を制限している場 合、または「データの初期化の無効化」を設定している場合 は、パスワードを忘れるとお客さまご自身ではデータの初期化 を行えません。最寄りのワイモバイルショップまたはお問い合 わせ先までご連絡ください。

### ■ ポリシーを転送する

あらかじめ、転送側および受信側となる本機でDevice Controlを有 効にしてください。

## $\mathbf{1}$

転送側となる本機のDevice Controlの設定メニューで 図 (メ ニュー) → ポリシー転送

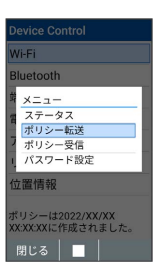

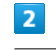

● (はい)

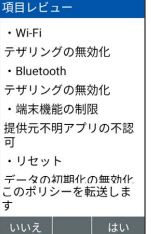

※3 QRコードが表示されます。

・ポリシーの転送/受信にはWi-Fiを利用します。Wi-Fi、位置情報 の設定画面が表示された場合は、画面に従って有効にします。

### $\overline{\mathbf{3}}$

受信側となる本機のDevice Controlの設定メニューで 図 (メ ニュー) → ポリシー受信

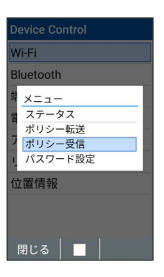

## $\overline{4}$

転送側となる本機に表示されているQRコードを、受信側で読み取る

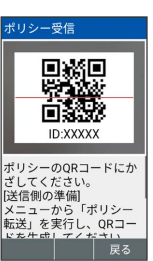

・転送側に接続への招待画面が表示されたときは、機器名を確 認→ 同意する と操作してください。

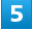

ポリシーの受信が完了したら、受信側で ■● ● (完了)  $\bigcirc$  (はい)

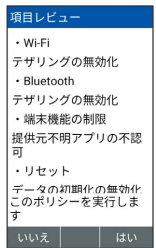

**※ ポリシーの転送が完了します。** 

■ ポリシー転送時/受信時のご注意

転送側、受信側ともに一度に1台ずつで行ってください。1台の 設定を同時に複数台に転送することはできません。